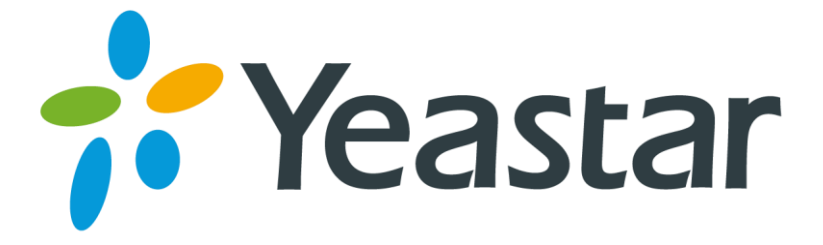

# **Cisco IP Phone Configuration Guide**

Version 1.0 Date: 2016.09.21

**Yeastar Information Technology Co. Ltd.**

## **Introduction**

This guide introduces how to configure Cisco IP phones with Yeastar VoIP PBX. You have multiple ways to configure the Cisco phone:

- **[Registering to](#page-2-0) Yeastar S-Series Manually**
- **•** [Provisioning](#page-5-0) Cisco Phones via DHCP

#### **Supported Phone Models**

- Cisco SPA series: 301, 303, 501G, 502G, 508G, 509G, 512G, 514G, 525G5
- Cisco CP7821

**Note:** different IP phone firmware versions may have different web GUI with different settings.

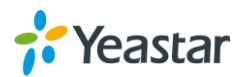

### <span id="page-2-0"></span>**Registering to Yeastar S-Series Manually**

If you choose registering Cisco to Yeastar S-Series manually, you have to log in each phone, and configure one by one.

- **1.** Start up the phone and check IP address. Press the menu key, go to the "Network" option and press "Select".
- **2.** Type the phone IP address in your browser, click "Enter" key to access the phone's web user interface.
- **3.** Click "Admin Login" link, and next click on the "Advanced" link at the top of the page to the phone's advanced administrator page.

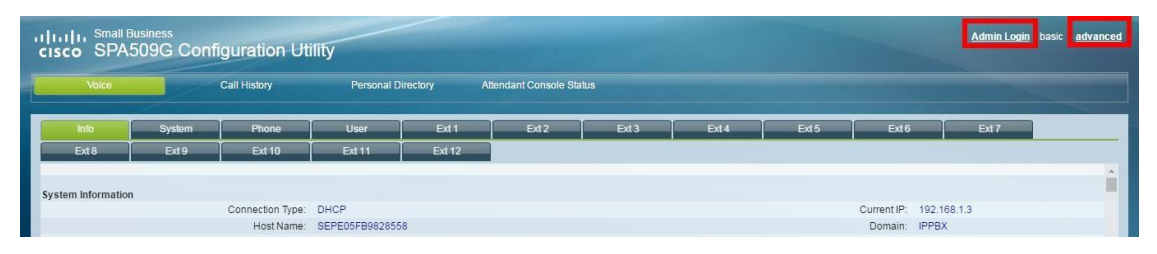

**4.** Choose one account to configure. Here we click "EXT1" to configure account 1. Configure the account as follows:

1) Set the "Line Enable" field to "yes". General Line Enable:  $yes \cdot$ 

2) In the "Proxy and Registration" section, set the "Proxy" field to Yeastar S-Series PBX's IP address.

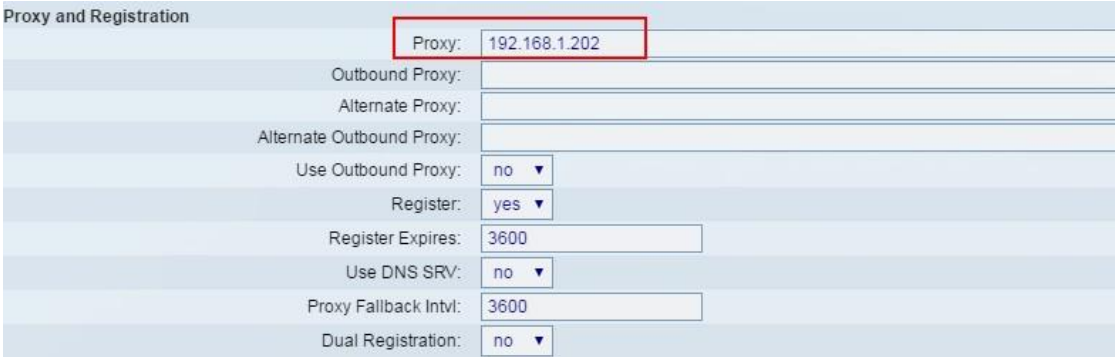

3) In the "Subscriber Information" section:

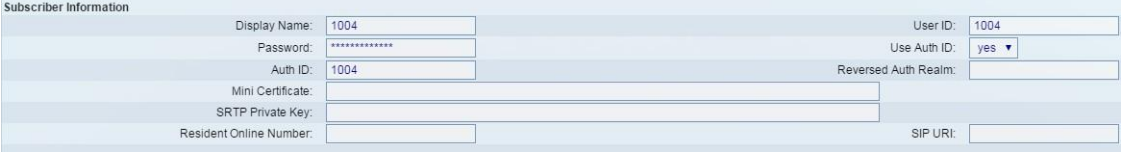

**Display Name**: set the name you want to appear on other phone's display

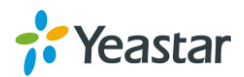

when calling other phones.

- **User ID**: fill in the extension number.
- **Password**: fill in the extension's "Registration Password".
- **Use Auth ID**: set to "Yes".
- **Auth ID**: fill in the extension's "Register Name".

**5.** In the "Dial Plan" section, set the "Dial Plan" field to "[x\*]." (without the quotes).

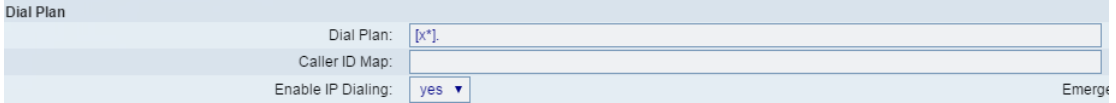

- **6.** Click "Phone" tab and set the "Voice Mail Number" field to "\*2". The default "Check Voicemail" feature code on S-Series PBX is \*2.
- **7.** Adjust the audio parameters. Click "SIP" tab and in the "RTP Parameters" section, change the RTP port range to 10000-12000, and set the "RTP Packet Size" to 0.020. (The default RTP port range in Yeastar S-Series PBX is 10000-12000).

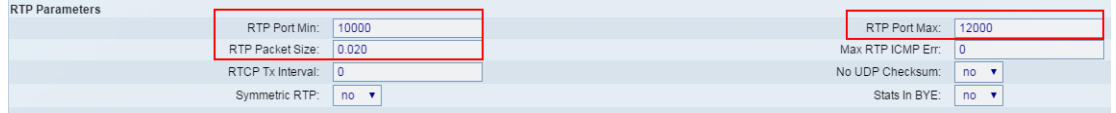

**8.** Click "Submit All Changes" at the bottom of the page. Your phone will restart. After rebooting, the phone will register to Yeastar S-Series PBX. You can check the extension status on S-Series "PBX Monitor" page.

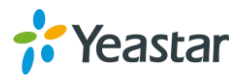

#### **Configuration for Remote Extensions**

If you want to register a remote extension on Cisco IP phone, you need to set the "Proxy" field to the Yeastar S-Series PBX's public IP address, and also configure the following settings.

- **1.** Click one EXT account to configure the account settings.
- **2.** Go to the "NAT Settings" section.
- **3.** Set the "NAT Mapping Enable" field to "yes".
- **4.** Set the "NAT Keep Alive Enable" field to "yes".

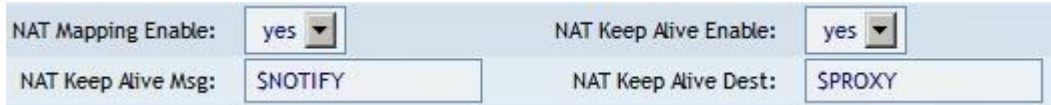

- **5.** Click "SIP" tab, go to the "NAT Support Parameters" section.
- **6.** Set the "Handle VIA rport" field to "yes"
- **7.** Set the "Insert VIA rport" field to "yes"
- **8.** Set the "STUN Enable" field to "yes"
- **9.** Set the "STUN Server" field to "stunserver.org" to allow the phone to discover its external IP Address, and the port mappings that will be applied to the traffic sent and received by the phone.

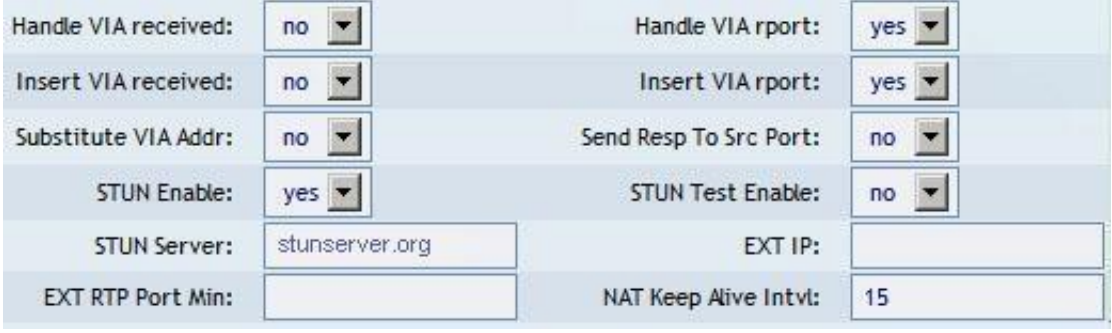

**10.** Click the "Submit All Changes" button at the bottom of the page. Your phone will restart.

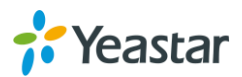

# <span id="page-5-0"></span>**Provisioning Cisco Phones via DHCP**

Before provisioning the phones, you must reset the phones to factory defaults in case that the phones have residual settings of a previous configurations.

- **1.** Connect the phone to the same network with Yeastar S-Series PBX.
- **2.** Disable local DHCP server in your local network, e.g. disable DHCP server on Linksys router.

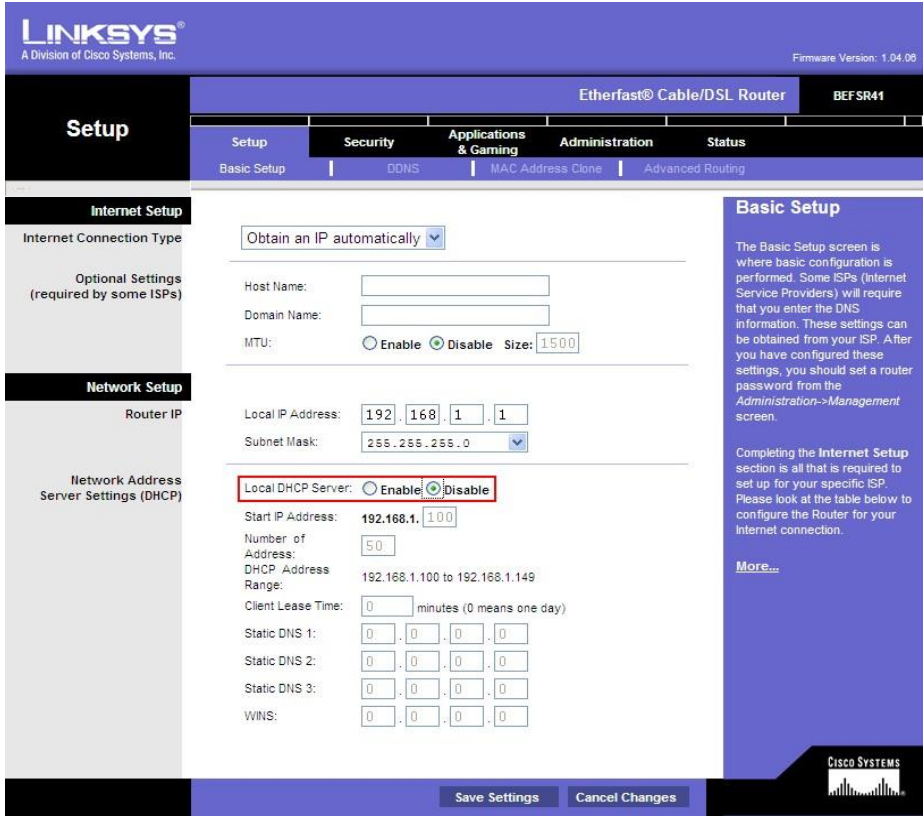

**3.** Enable DHCP server on Yeastar S-Series and configure the DHCP server settings according to your local network. (Settings > System > Security > Service)

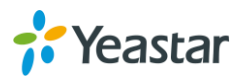

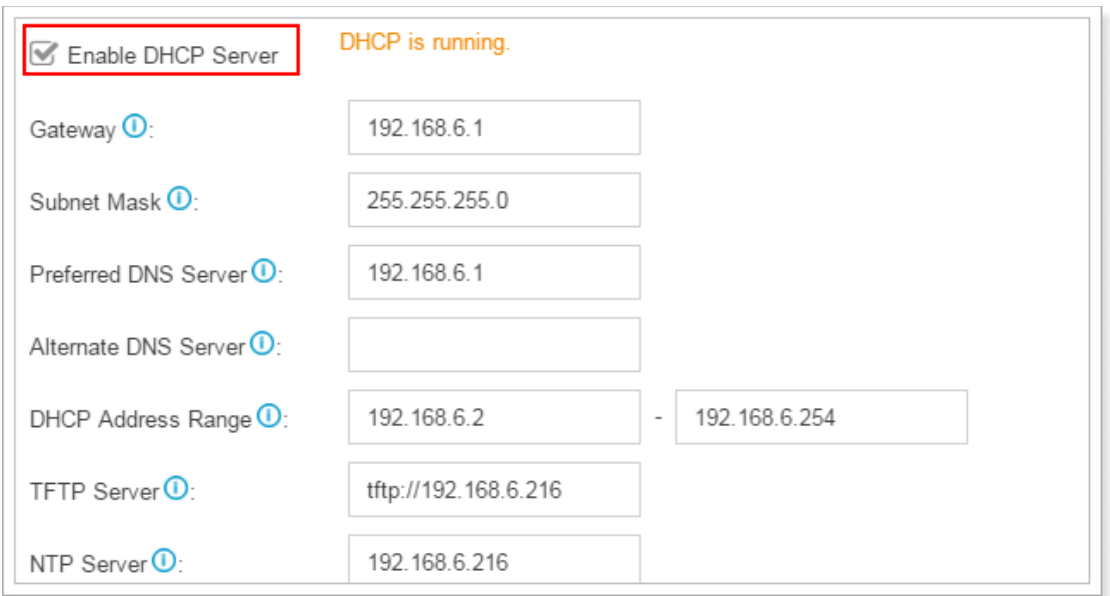

- **4.** Go to "Auto Provisioning" App. Click "Scan", all the phones in the local network will show up on the page.
- **5.** Search the phone by MAC address or IP address, and click "edit".

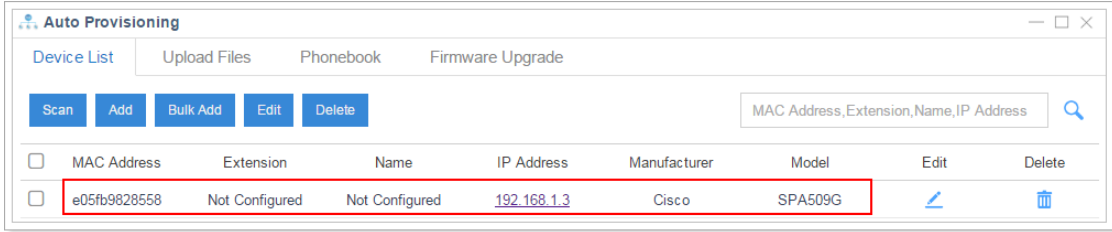

**6.** Choose the phone Model**,** active a line and assign an extension for the phone.

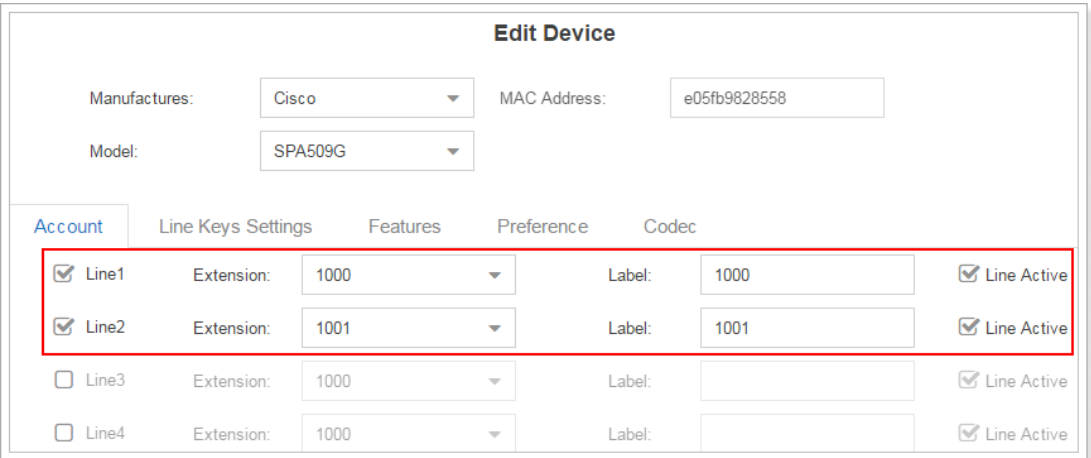

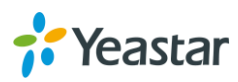

**7.** Assign Line keys for the accounts. For example, assign LineKey 1 for account 1, assign LineKey 2 for account 2.

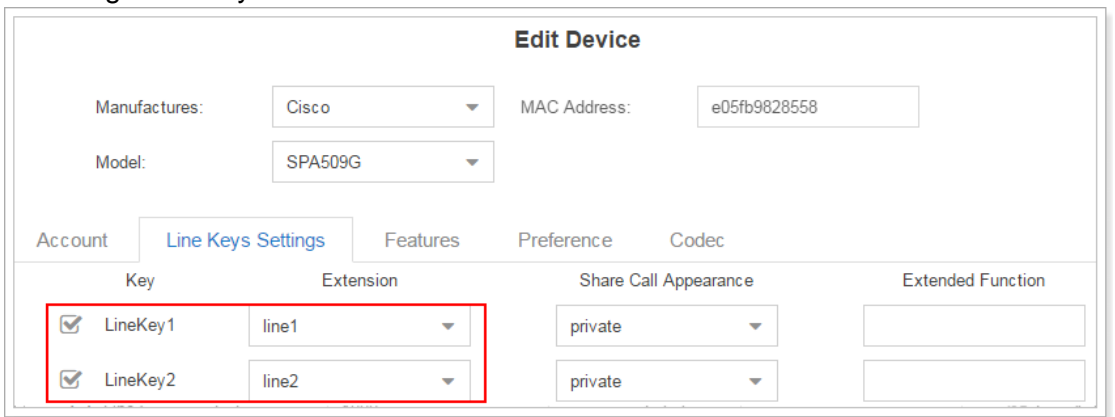

- **8.** Click "Save".
- **9.** The system prompts you to reboot the phone, click "OK".
- **10.** Reboot the phone manually, the phone will restart, then reboot again automatically to apply the configurations.

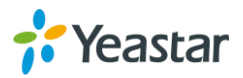